1. Accedere nel proprio ACCOUNT inserendo le proprie credenziali di accesso:

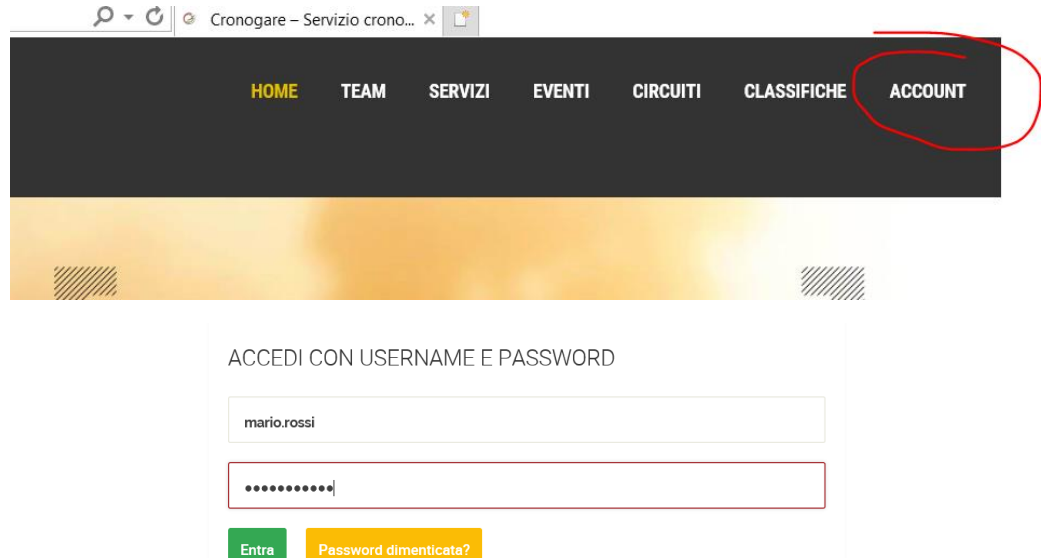

2. Una volta all'interno dell'ACCOUNT posizionarsi nella sezione "LE TUE ISCRIZIONI" per visualizzare le iscrizioni gestite e controllarne lo stato:

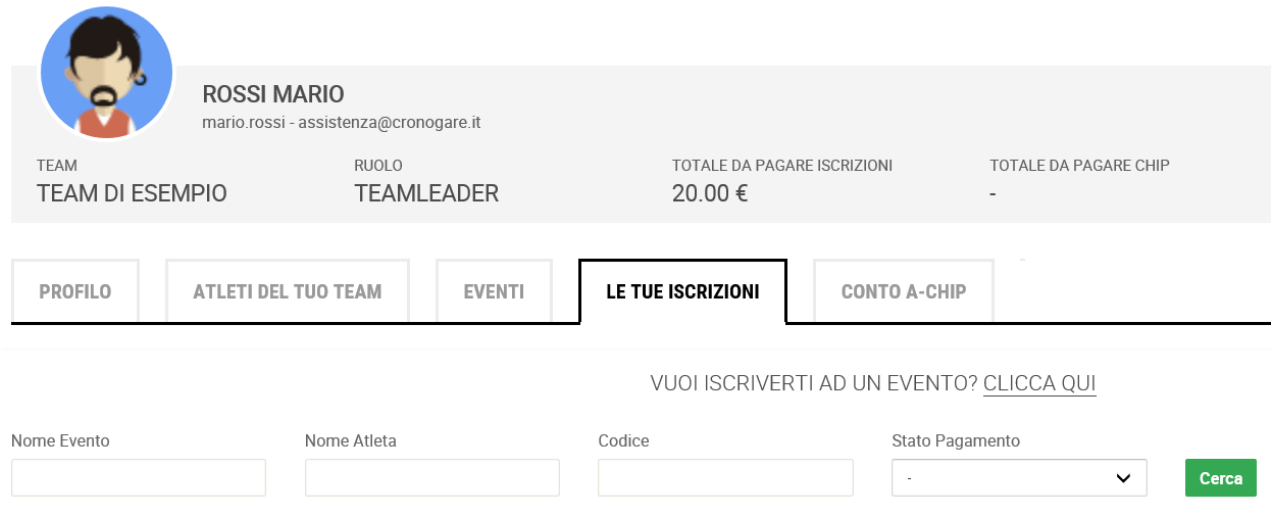

3. A questo punto basta semplicemente selezionare l'iscrizione o le iscrizioni relative al pagamento effettuato e successivamente cliccare sull'apposito tasto CARICA PAGAMENTO per ricercare il file della ricevuta:

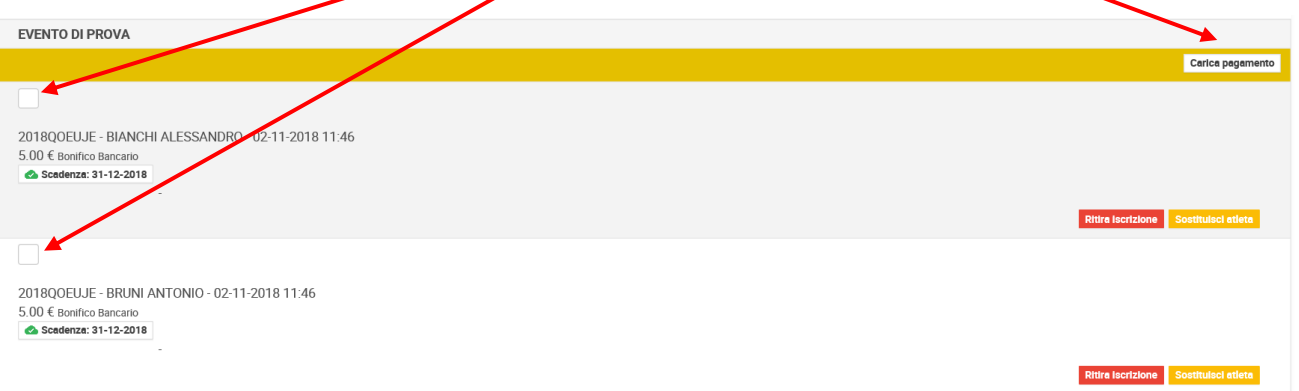

4. Una volta caricato il pagamento, appariranno delle icone con banconote e clessidra. Ciò indica che l'iscrizione è in attesa di verifica:

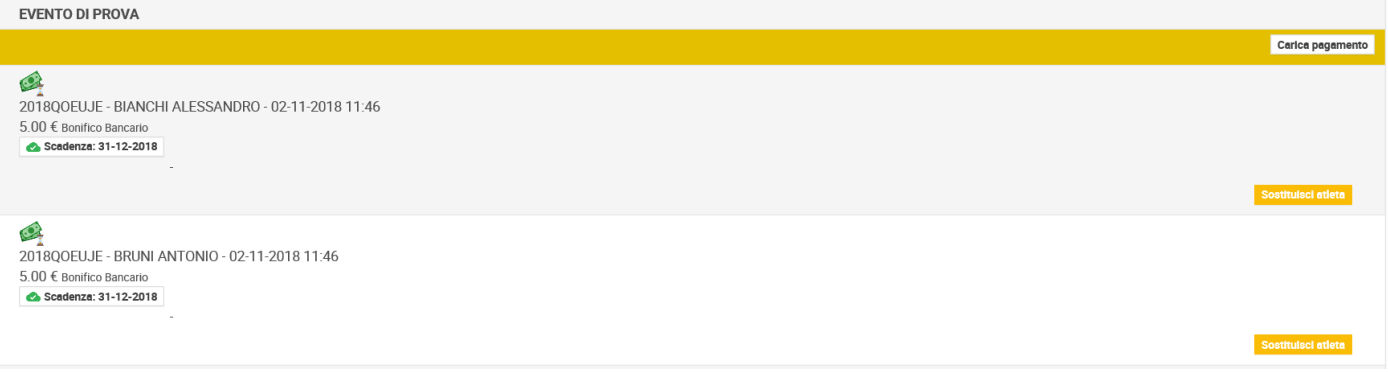

5. Non appena le ricevute di pagamento saranno controllate, lo stato dell'iscrizione cambierà. Se tutto è andato a buon fine l'iscrizione diventerà verde e sarà quindi confermata:

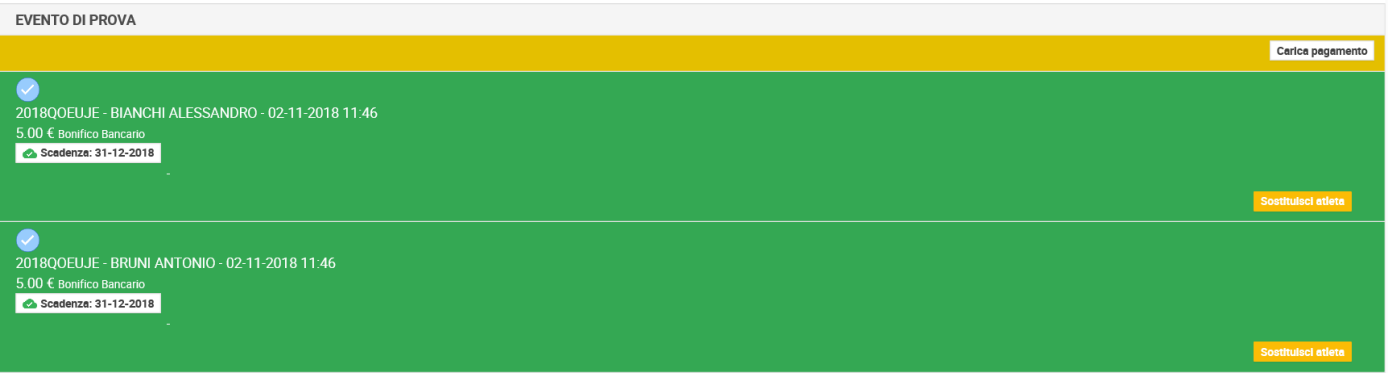

6. Se invece le iscrizioni ritornano nello stato originale significa che gli allegati caricati non sono validi e bisogna ricaricarli:

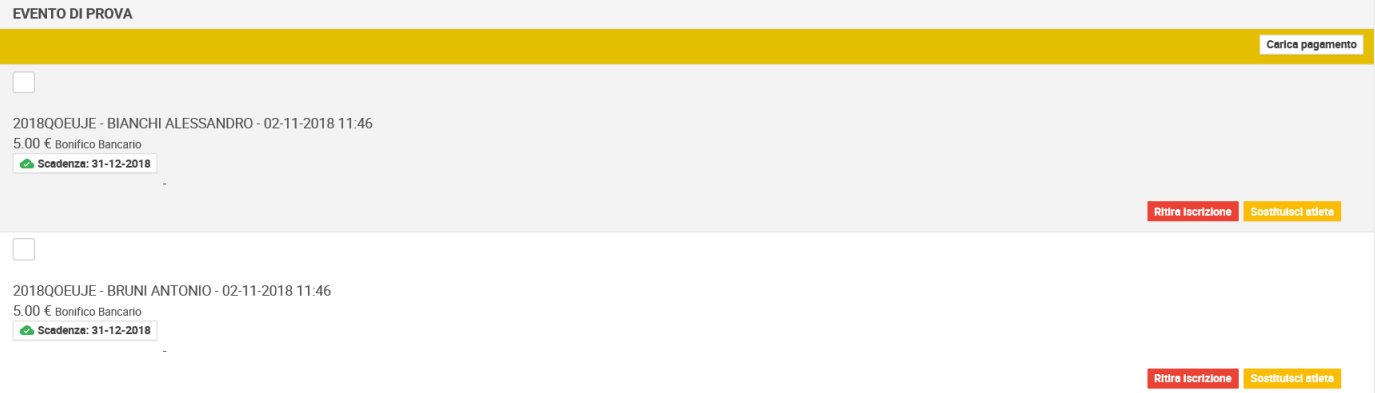